# Canon

Impresora de inyección de tinta para empresas Canon Canon Inkjet Business Printer

PIXMA iX6520 series

# Guía de inicio Léame en primer lugar Getting Started Read Me First

Asegúrese de leer este manual antes de utilizar la impresora. Consérvelo a mano para utilizarlo como referencia en el futuro. Make sure to read this manual before using the printer. Please keep it in hand for future reference.

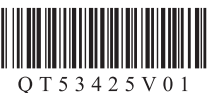

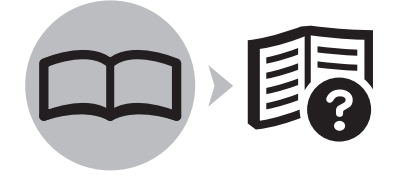

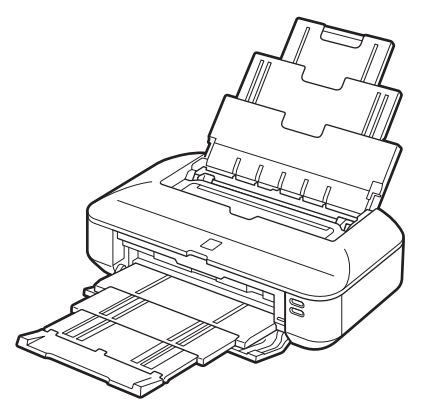

On-screen manuals can be viewed on a computer. They are included on the **Setup CD-ROM** and are installed during the software installation. Some parts of the manual may be displayed in English. For details on opening the on-screen manuals, refer to page 20.

Los manuales en pantalla se pueden ver en un ordenador. Se incluyen en el CD-ROM de instalación (Setup CD-ROM) y se instalan durante el proceso de instalación del software. Algunas partes del manual pueden aparecer en inglés. Para obtener más información sobre cómo abrir los manuales en pantalla, consulte la página 20.

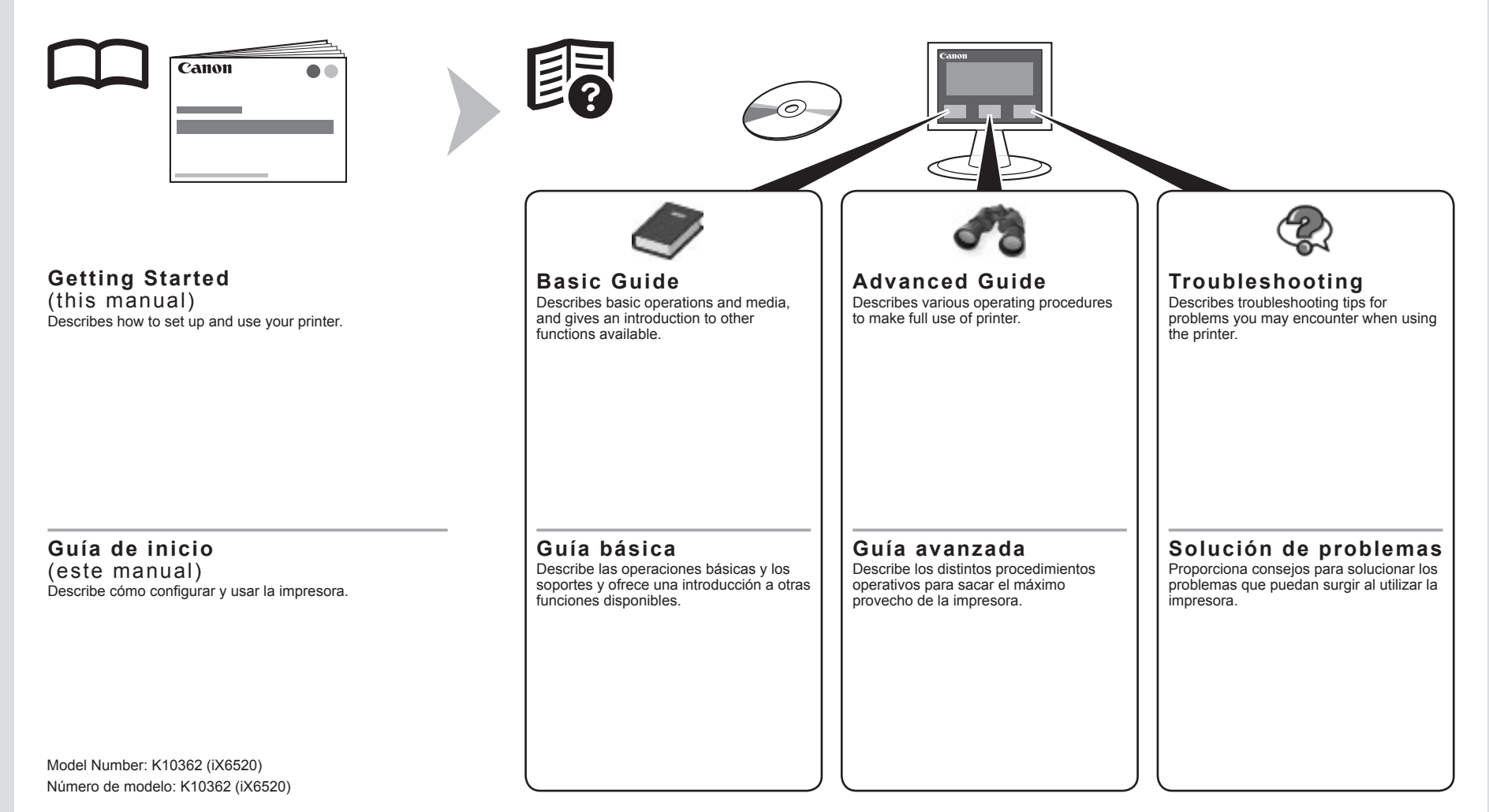

- Contents
- 1 Preparation P.2
- 2 Install the Print Head P.5
- 3 Install the Ink Tanks P.8
- 4 Load Paper P.11
- 5 Install the Software P.12
- 6 Application Software P.20
- Print Photos from a Computer P.22 7 Try Using the Printer P.22
- 8 Specifications P.24

Symbols Used in This **Document** 

Prohibited actions.

- Instructions including important information.
- In this guide, Windows 7 operating system is referred to as Windows 7 and Windows Vista operating system as Windows Vista.
- In this guide, the screens are based on Windows 7 Home Premium and Mac OS X v.10.6.x. (Unless noted otherwise, the screens are those of Windows 7.)

### ■ Contenido

- 1 Preparativos P.2
- 2 Instalación del cabezal de impresión P.5
- 3 Instalación de los depósitos de tinta P.8
- 4 Carga del papel P.11
- 5 Instalación del software P.12
- 6 Software de aplicación P.20
- 7 Pruebe la impresora P.22

Impresión de fotografías desde un ordenador P.22

 8 Especificaciones P.25

■ Símbolos utilizados en este documento

Acciones prohibidas.

•

Instrucciones que incluyen información importante.

- En esta guía, para referirse al sistema operativo Windows 7 se utiliza el término Windows 7 y para referirse al sistema operativo Windows Vista se utiliza el término Windows Vista.
- Las pantallas de esta guía se basan en Windows 7 Home Premium y Mac OS X v.10.6.x. (A menos que se indique lo contrario, las pantallas serán de Windows 7.) •

- Microsoft es una marca comercial registrada de Microsoft Corporation.
- Windows es una marca comercial o una marca comercial registrada de Microsoft Corporation en EE UU y/u otros países.
- Windows Vista es una marca comercial o una marca comercial registrada de Microsoft Corporation en EE UU y/u otros países.
- Internet Explorer es una marca comercial o una marca comercial registrada de Microsoft Corporation en EE UU y/u otros países. •
- Macintosh y Mac son marcas comerciales de Apple Inc., registradas en EE UU y en otros países.
- Safari es una marca comercial de Apple Inc., registrada en EE UU y en otros países. •
- Microsoft is a registered trademark of Microsoft Corporation. •
- Windows is a trademark or registered trademark of Microsoft Corporation in the U.S. and/or other countries.
- Windows Vista is a trademark or registered trademark of Microsoft Corporation in the U.S. and/or other countries. •
- Internet Explorer is a trademark or registered trademark of Microsoft Corporation in the U.S. and/or other countries. •
- Macintosh and Mac are trademarks of Apple Inc., registered in the U.S. and other countries. •
- Safari is a trademark of Apple Inc., registered in the U.S. and other countries. •

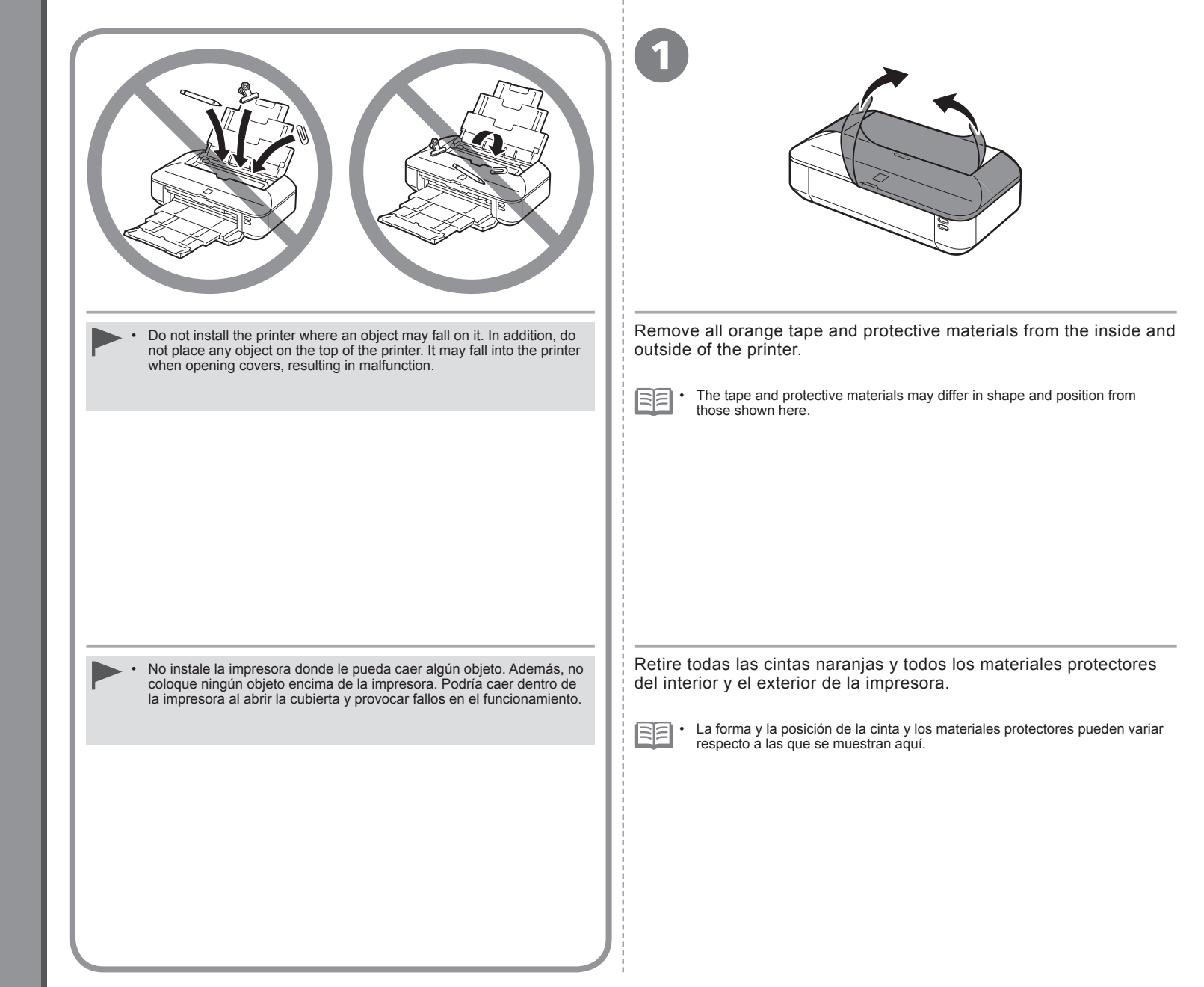

*1***Preparativos**

**Preparation**

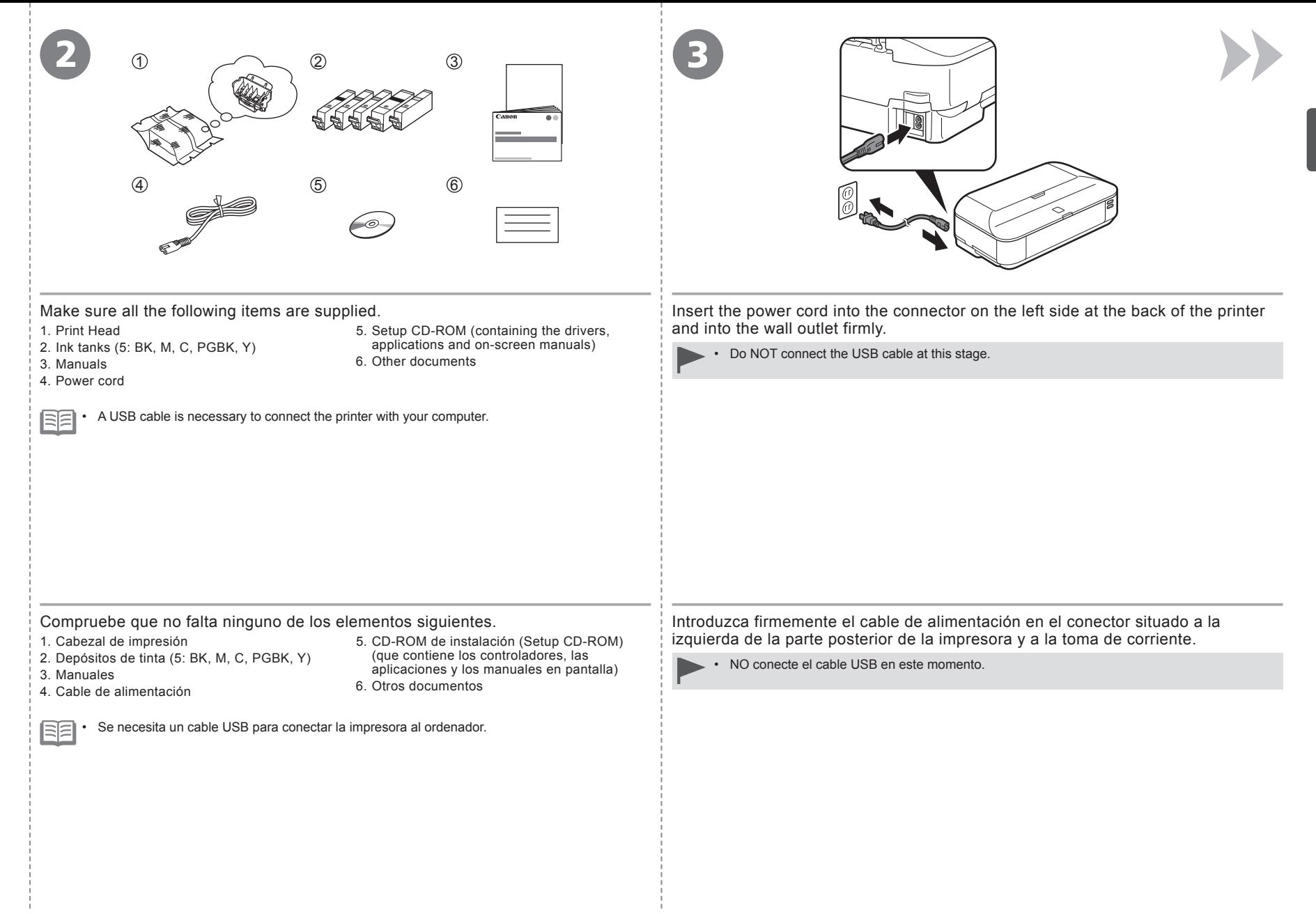

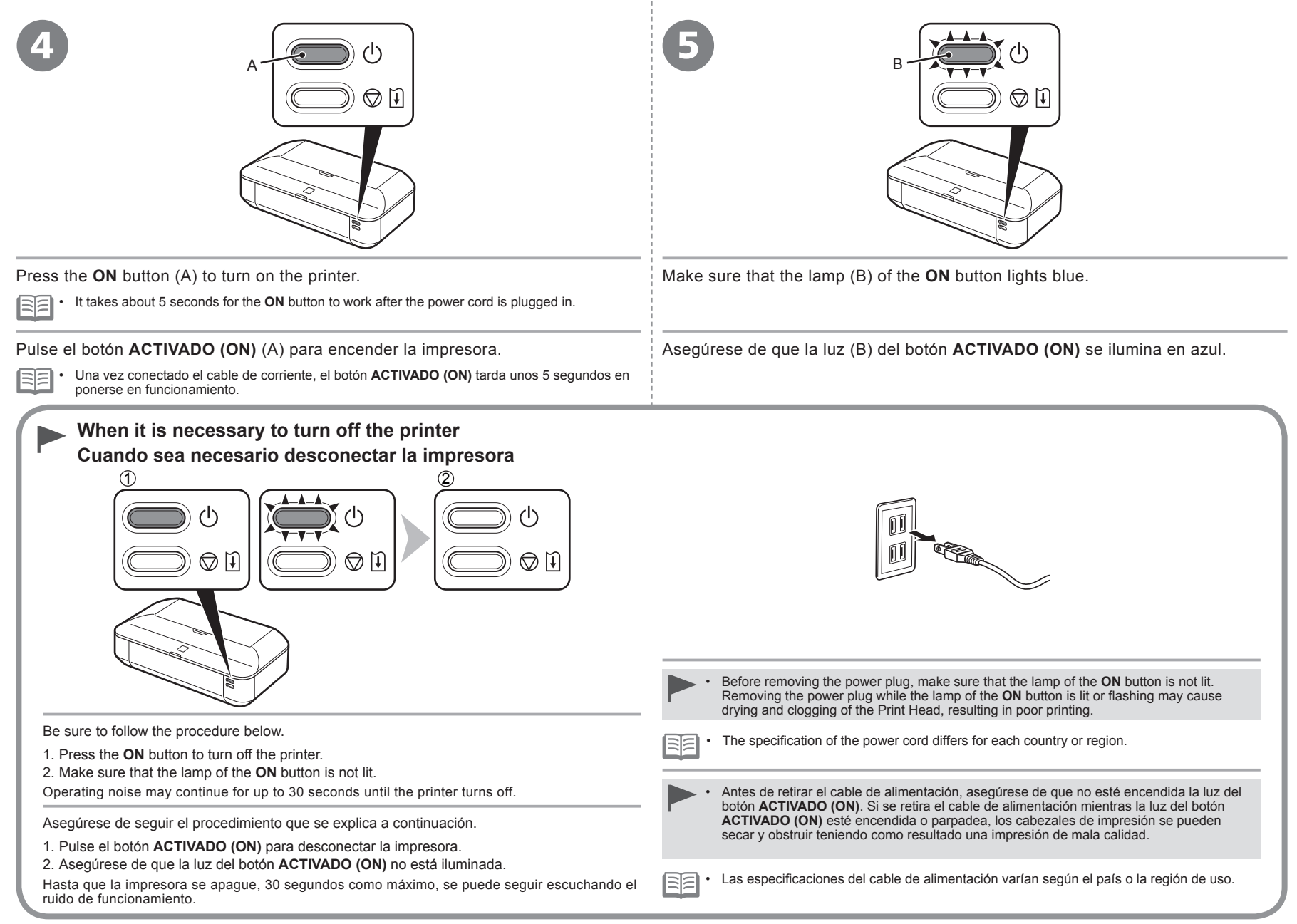

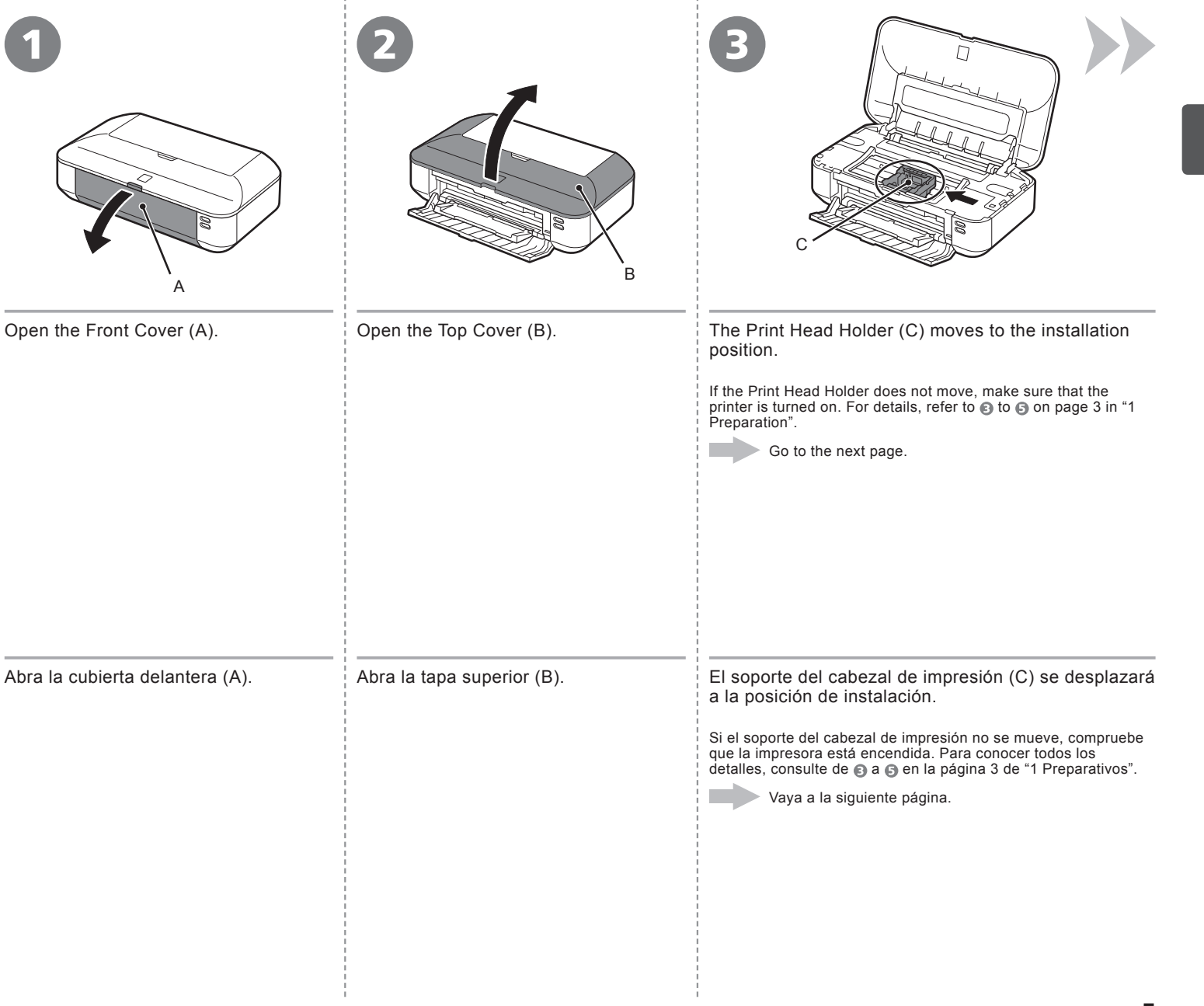

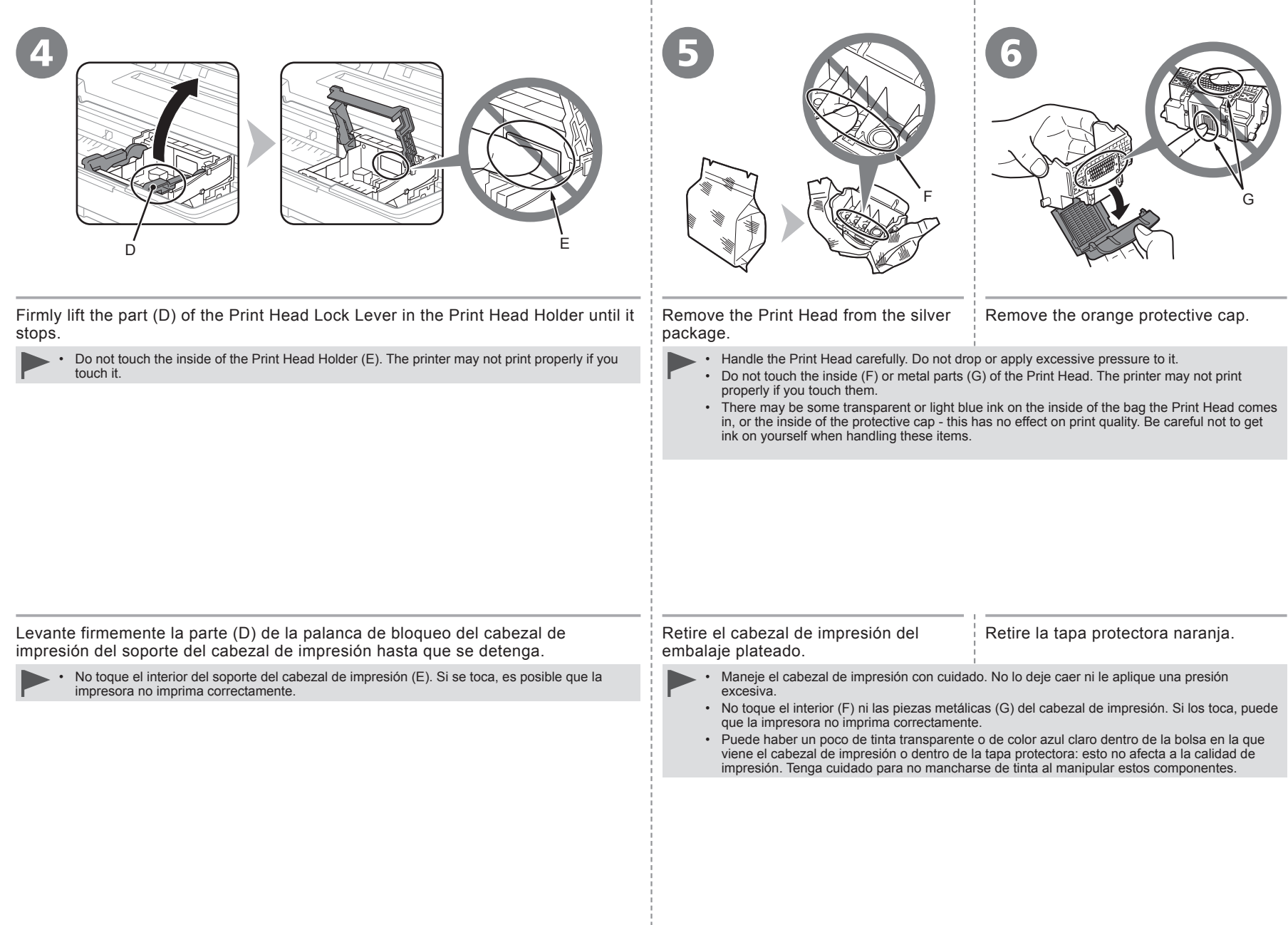

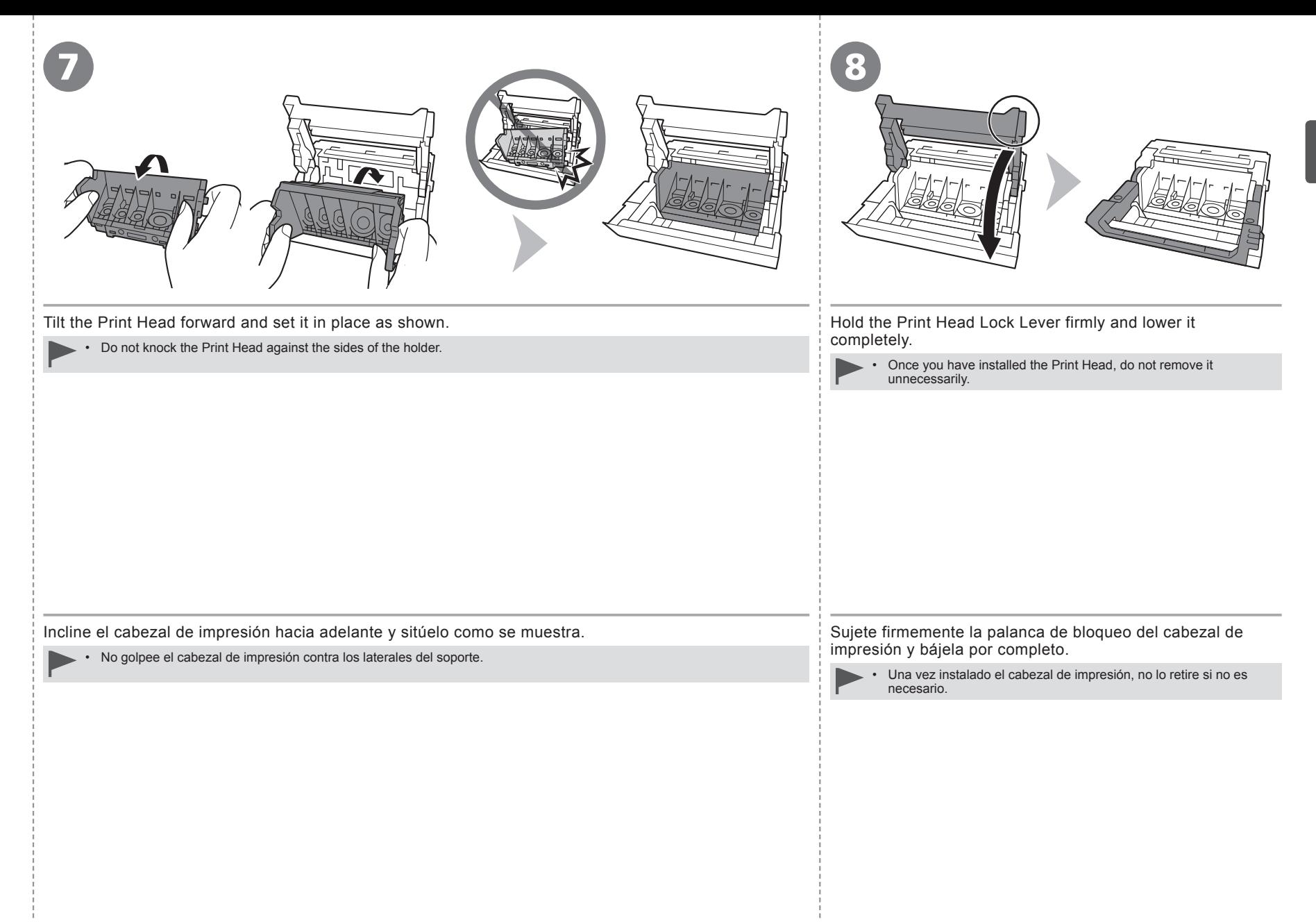

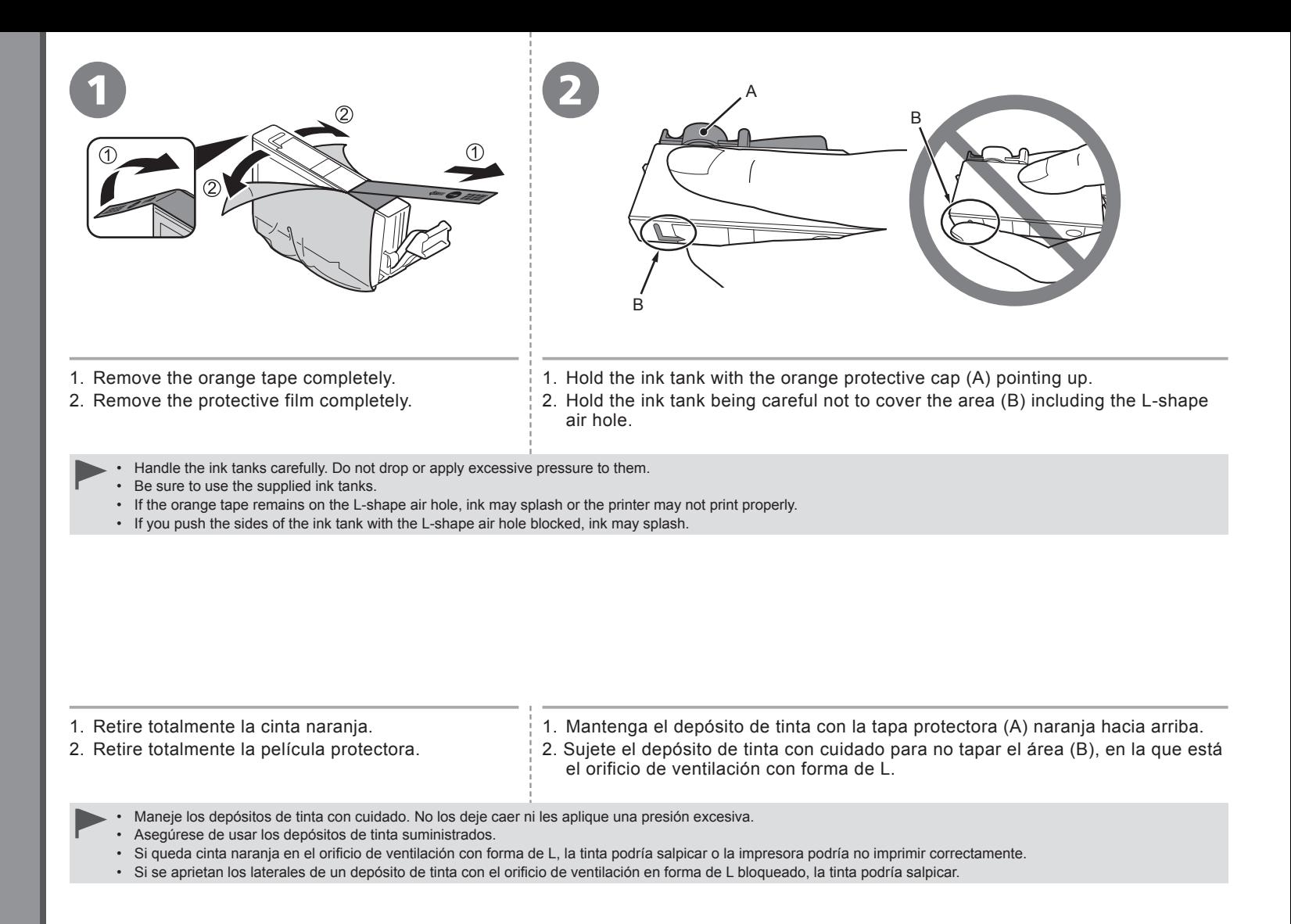

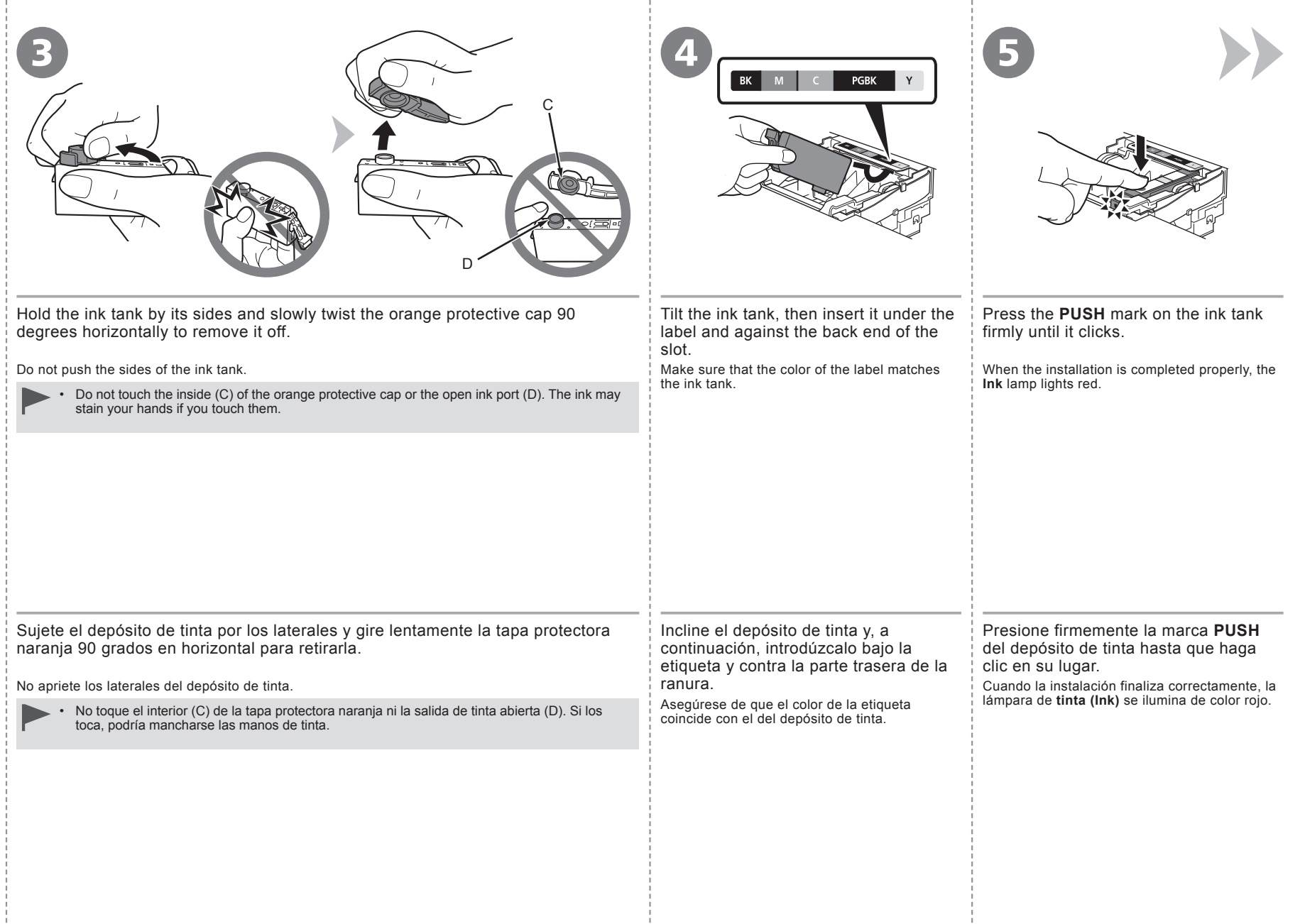

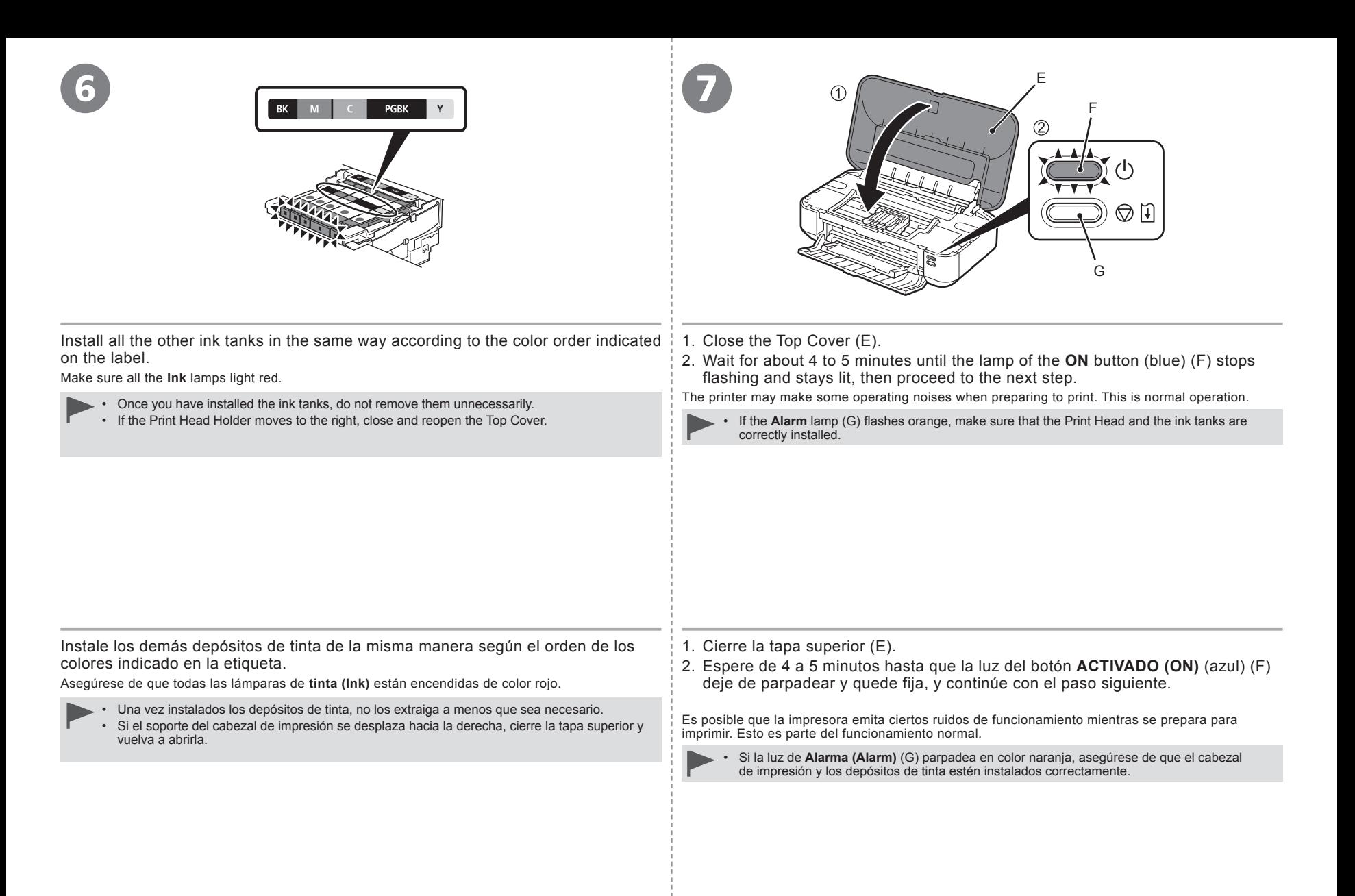

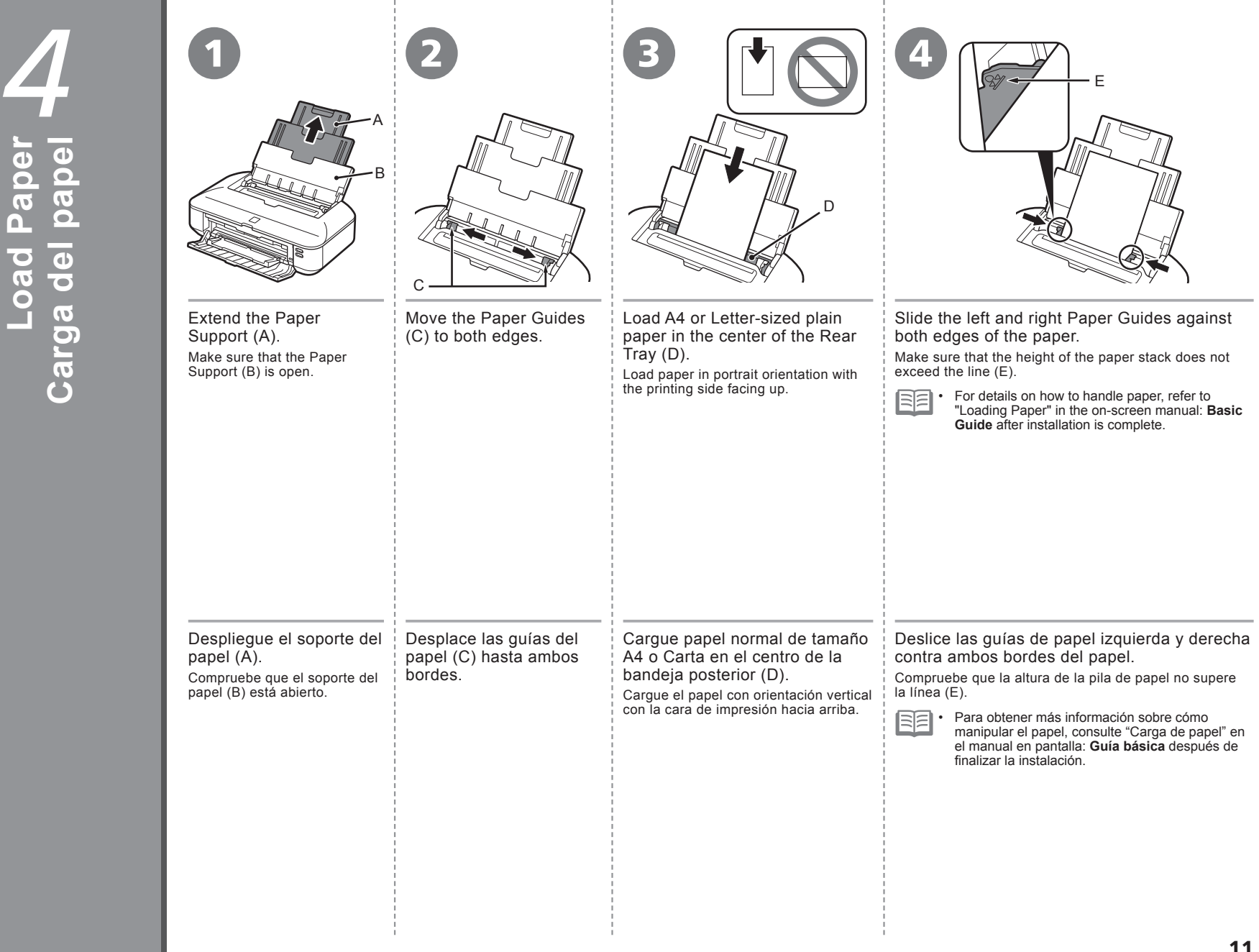

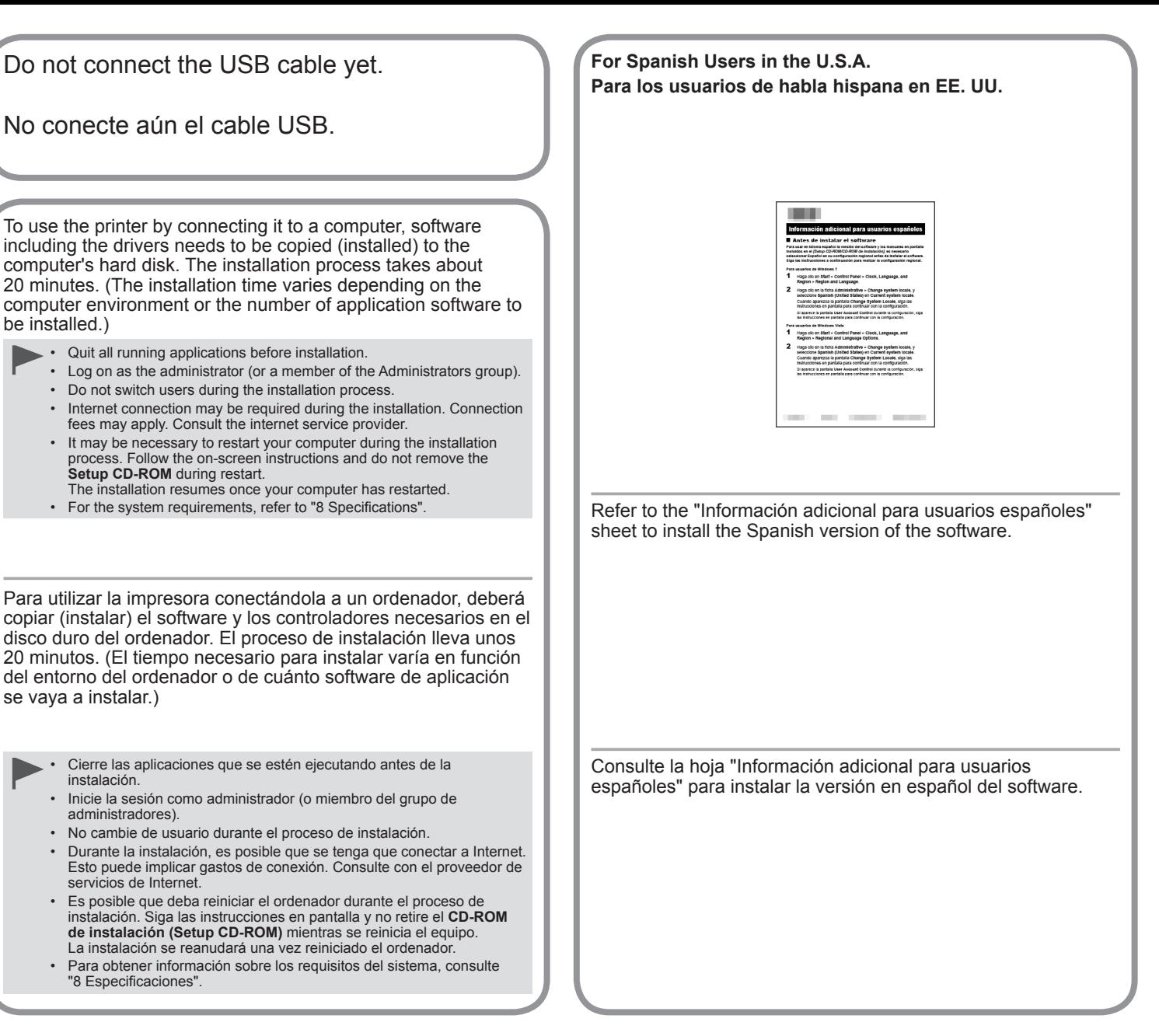

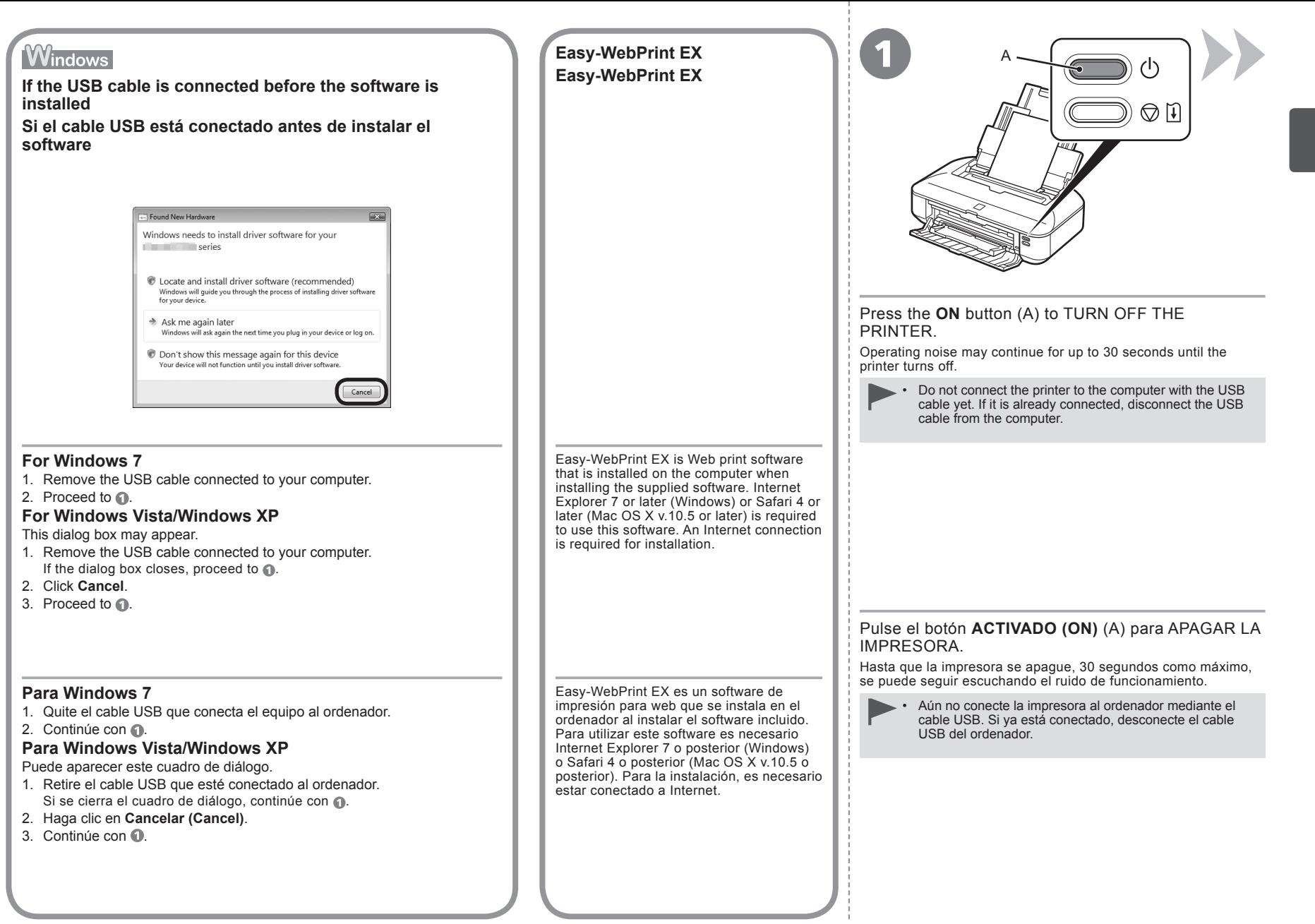

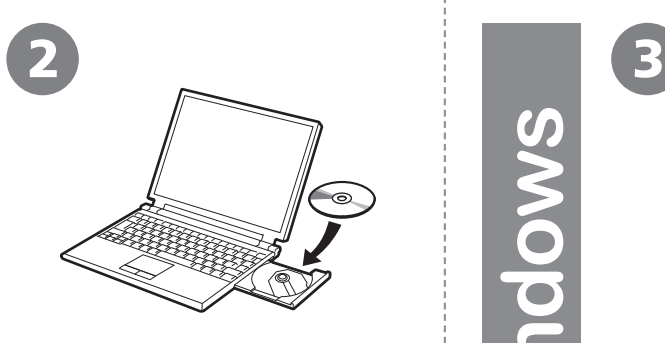

 $\bigcap$ 

 $\check{+}$ 

 $\blacksquare$ 

ice

- 1. Make sure that the printer has turned off.
- 2. Turn on the computer.
- 3. Insert the **Setup CD-ROM** into the CD-ROM drive.

If you are using Windows, the setup program starts automatically.

#### **For Windows**

- If the program does not start automatically, double-click the CD-ROM icon in **Computer** or **My Computer**. When the CD-ROM contents appear, double-click **MSETUP4.EXE**. •
- 1. Compruebe que la impresora esté apagada.
- 2. Encienda el ordenador.
- 3. Introduzca el **CD-ROM de instalación (Setup CD-ROM)** en la unidad de CD-ROM.

Si usa Windows, el programa de instalación se inicia automáticamente.

#### **Para Windows**

•

Si el programa no se inicia automáticamente, haga doble clic en el icono del CD-ROM en **Equipo (Computer)** o **Mi PC (My Computer)**. Cuando aparezca el contenido del CD-ROM, haga doble clic en **MSETUP4.EXE**.

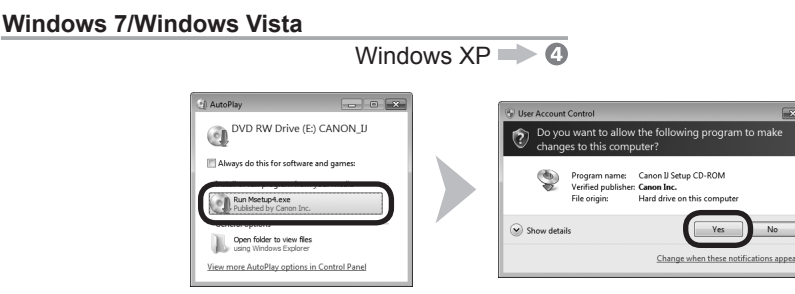

Click **Run Msetup4.exe** on the **AutoPlay** screen, then click **Yes** or **Continue** on the **User Account Control** dialog box.

If the **User Account Control** dialog box reappears in following steps, click **Yes** or **Continue**.

Haga clic en **Ejecutar Msetup4.exe (Run Msetup4.exe)** en la pantalla **Reproducción automática (AutoPlay)** y, a continuación, haga clic en **Sí (Yes)** o en **Continuar (Continue)** en el cuadro de diálogo **Control de cuentas de usuario (User Account Control)**.

Si vuelve a aparecer el cuadro de diálogo **Control de cuentas de usuario (User Account Control)** en los pasos siguientes, haga clic en **Sí (Yes)** o en **Continuar (Continue)**.

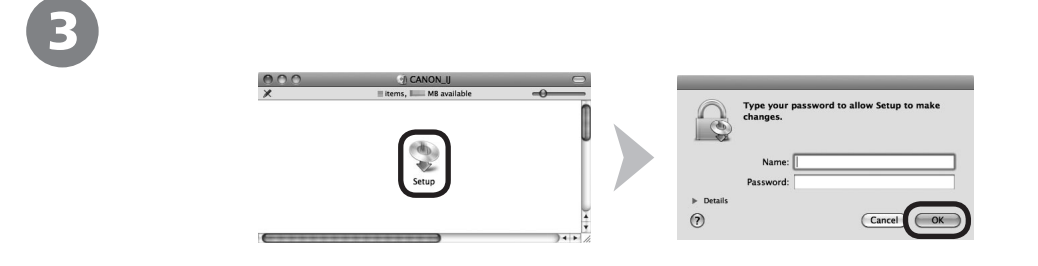

- Double-click the **Setup** icon of the CD-ROM folder to proceed to the following screen. Enter your administrator name and password, then click **OK**.
- If the CD-ROM folder does not open automatically, double-click the CD-ROM icon on the desktop.  $\odot$ 
	- If you do not know your administrator name or password, click the help button, then follow the on-screen instructions.
- Haga doble clic en el icono **Setup** de la carpeta del CD-ROM para pasar a la pantalla siguiente. Introduzca el nombre de administrador y la contraseña; a continuación, haga clic en **Aceptar (OK)**.
- Si la carpeta del CD-ROM no se abre automáticamente, haga doble clic en el icono del CD-ROM del escritorio.  $\odot$
- Si no sabe su nombre o contraseña de administrador, haga clic en el botón de ayuda y, a continuación, siga las instrucciones que  $\overline{(\cdot)}$ aparezcan en pantalla.

国军

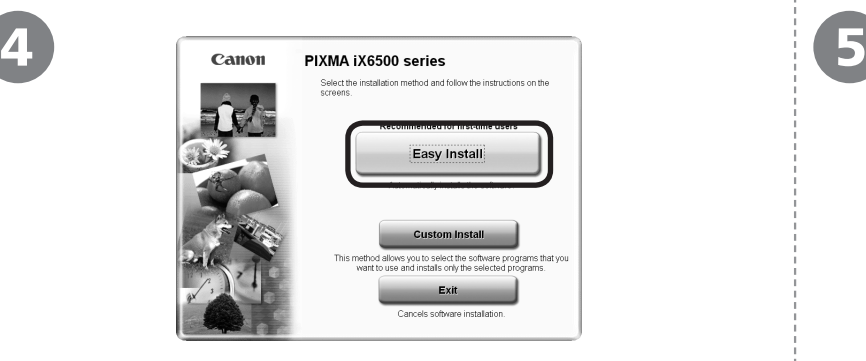

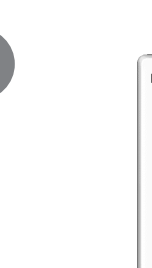

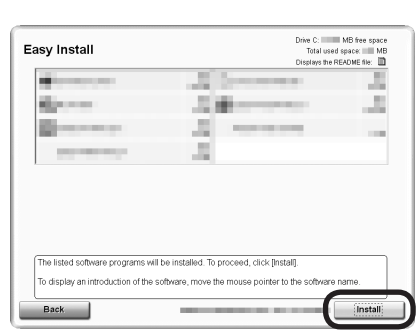

#### Click **Easy Install**. Click **Install**.

Follow any on-screen instructions to proceed with the software installation.

Haga clic en **Instalación simple (Easy Install)**.

The drivers, application software, and on-screen manuals are installed.

• If you want to select particular items to install, click **Custom Install**.

Se instalarán los controladores, el software de aplicación y los manuales en pantalla.

尾 • Si desea seleccionar unos elementos concretos para instalarlos, haga clic en **Instalación personalizada (Custom Install)**.

#### Haga clic en **Instalar (Install)**.

Siga las instrucciones que aparezcan en pantalla para continuar con la instalación del software.

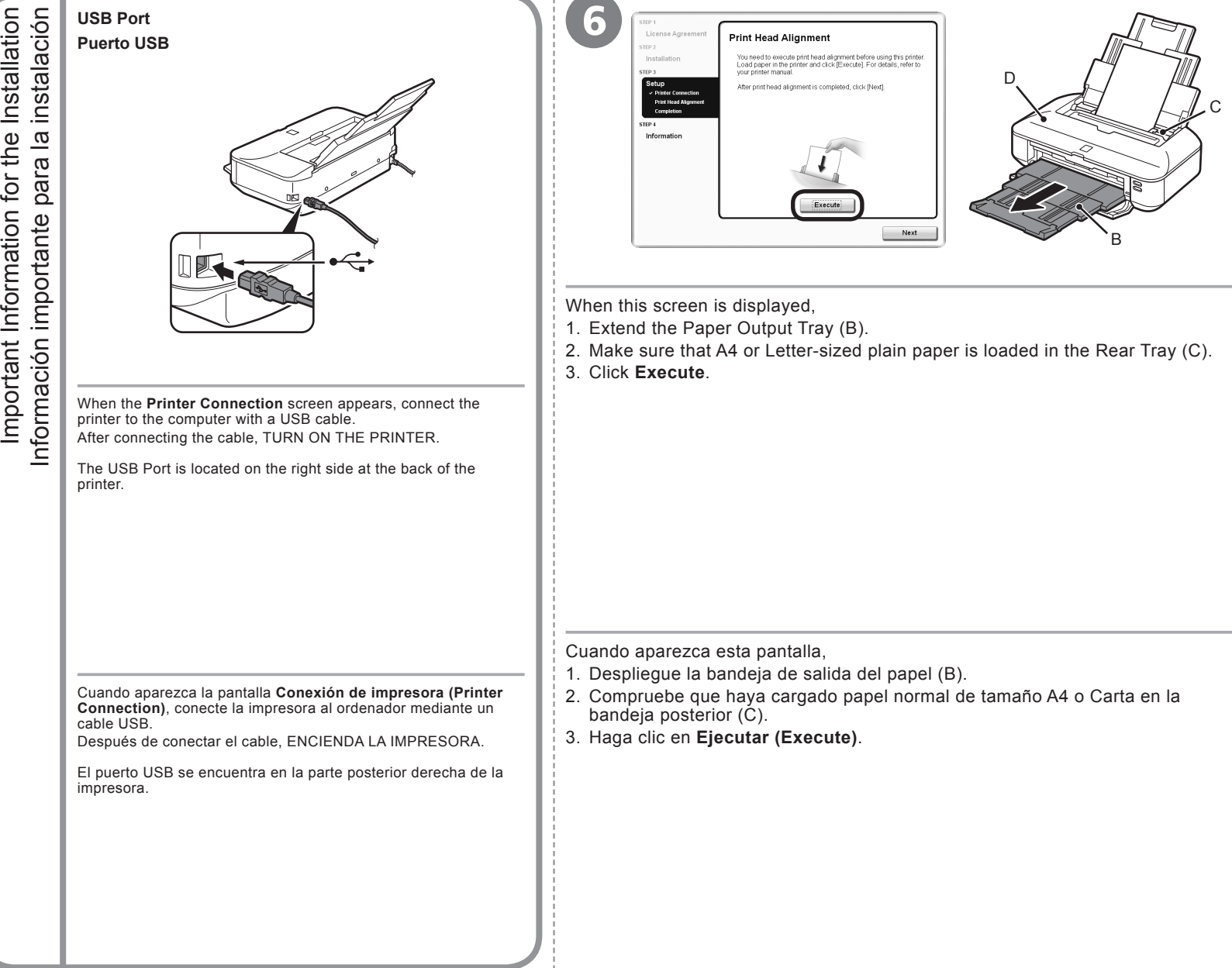

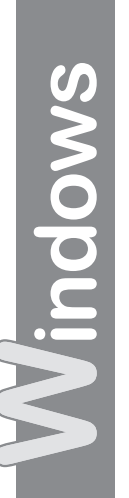

acint

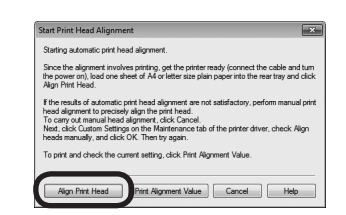

When the **Start Print Head Alignment** screen appears, click **Align Print Head**.

Do not open the Top Cover (D) while printing. Click **OK** in the subsequent message. Print Head Alignment takes about 3 minutes to complete.

Cuando aparezca la pantalla **Iniciar alineación de cabezales de impresión (Start Print Head Alignment)**, haga clic en **Alinear cabezales de impresión (Align Print Head)**. Haga clic en **Aceptar (OK)** en el mensaje siguiente.

La alineación del cabezal de impresión tarda aproximadamente 3 minutos en finalizar.

No abra la tapa superior (D) durante la impresión.

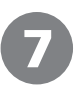

7

arting automatic print head alignmen Since the alignment involves printing, get the printer read Since the angiment motives primary, get the primer ready<br>(connect the cable and turn the power on), load a sheet of A4<br>or letter size plain paper into the rear tray and click [OK]. Cancel

Do not open the Top Cover (D) while printing. When this screen appears, click **OK**. Print Head Alignment takes about 3 minutes to complete.

Cuando aparezca esta pantalla, haga clic en **Aceptar (OK)**. La alineación del cabezal de impresión tarda aproximadamente 3 minutos en finalizar.

No abra la tapa superior (D) durante la impresión.

Macintosh Windows

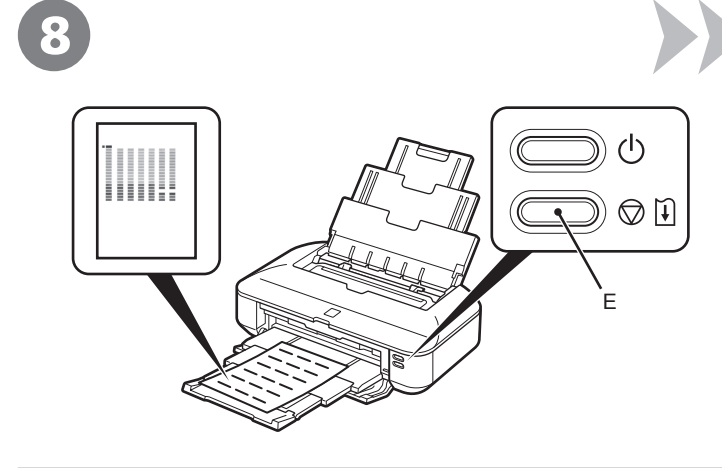

When the pattern is printed, Print Head Alignment is complete. Remove the paper.

In Windows, click **Next** on the **Print Head Alignment** screen.

FF If the **Alarm** lamp (orange) (E) flashes, press the **RESUME/CANCEL** button • (E) on the printer to clear the error, then click **Next**. After the installation is complete, perform Print Head Alignment by referring to "When Printing Becomes Faint or Colors Are Incorrect" in the on-screen manual: **Basic Guide**.

• The pattern is printed in black and blue.

Cuando se haya imprimido el patrón, la alineación del cabezal de impresión habrá terminado.

Retire el papel.

En Windows, haga clic en **Siguiente (Next)** en la pantalla **Alineación de cabezales (Print Head Alignment)**.

•

Si la luz de **Alarma (Alarm)** (naranja) (E) parpadea, pulse el botón **REANUDAR/CANCELAR (RESUME/CANCEL)** (E) de la impresora para que desaparezca el error y haga clic a continuación en **Siguiente (Next)**. Cuando finalice la instalación, lleve acabo la alineación del cabezal de impresión tal como se explica en "Cuando la impresión es borrosa o los colores no son los correctos" del manual en pantalla: **Guía básica**.

El patrón se imprime en negro y azul. •

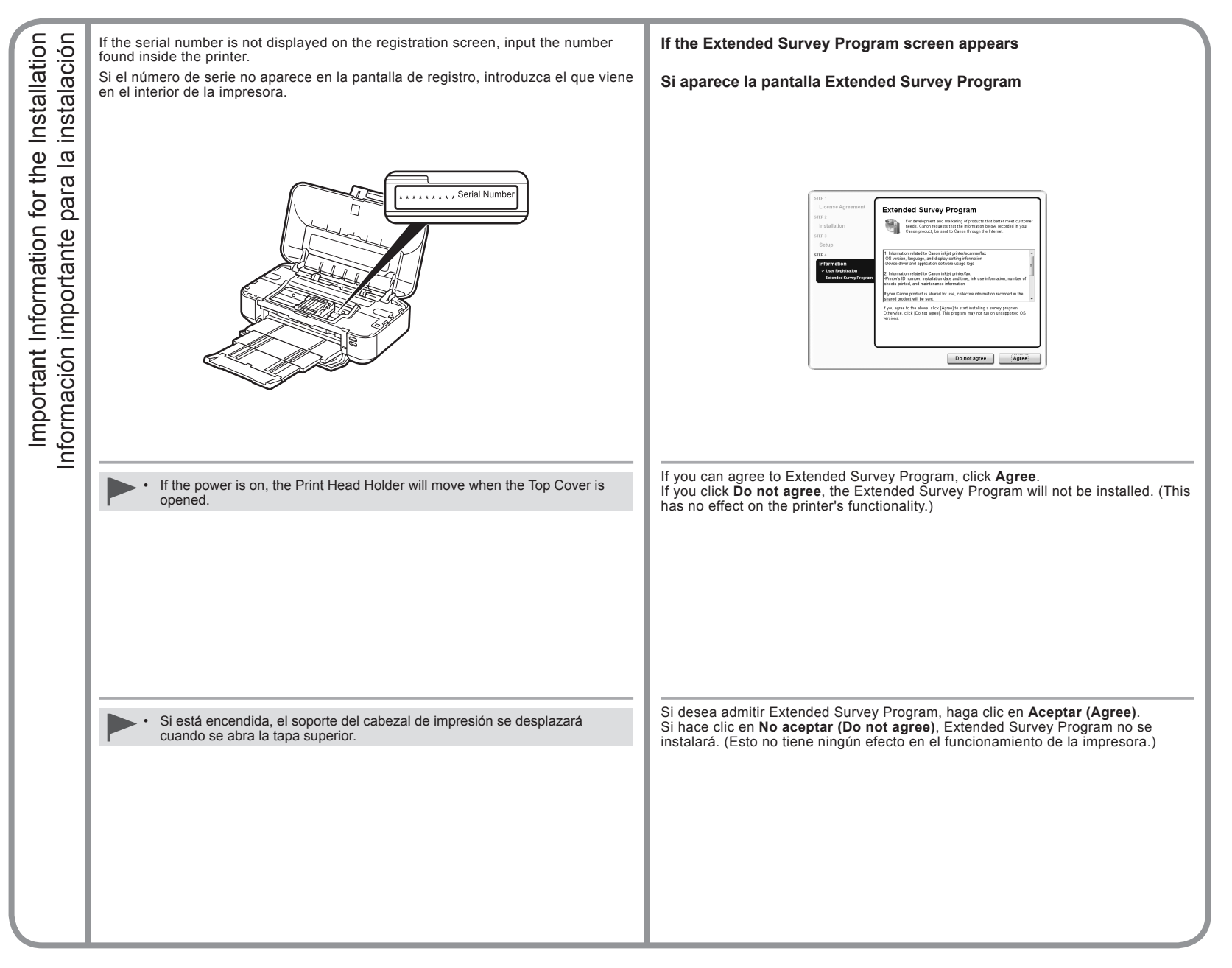

**Windows / Macintosh** 

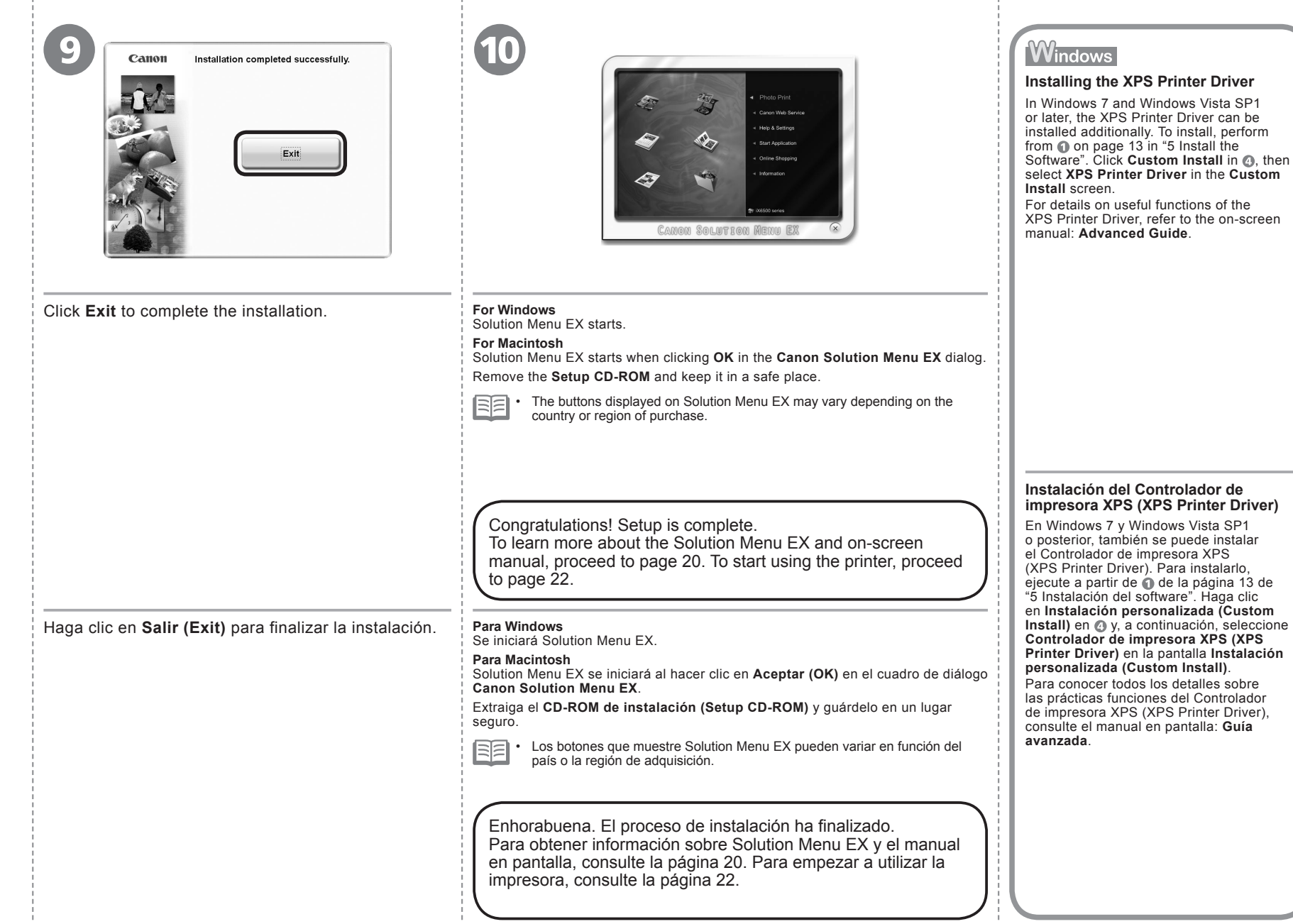

. .

Various application software are installed on the computer along with the drivers. You can print creative items by correcting/ enhancing photos using the application software. For details on how to use the application software and the printer, refer to the on-screen manual.

Junto con los controladores, en el ordenador se instala diverso software de aplicación. Puede imprimir elementos creativos corrigiendo/mejorando fotos con

Para obtener más información sobre cómo utilizar el software de aplicación y la impresora, consulte el manual en pantalla.

las aplicaciones.

Solution Menu EX is a gateway to functions and information that allow you to make full use of the printer! For example,

- Open the on-screen manual.
- Open various application software. •
- Access Solution Template.

Solution Menu EX es una puerta de acceso a funciones e información que permiten aprovechar al máximo todas las funciones de la impresora. Por ejemplo,

- Apertura del manual en pantalla.
- Inicio de diverso software de aplicación.
- Acceso a Solution Template.

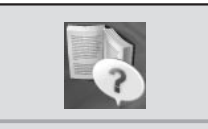

Click **Help & Settings**, then click this icon to open the on-screen manual. **How to open the onscreen manual**

**Cómo abrir el manual en pantalla**

Haga clic en **Ayuda y configuración (Help & Settings)** y, a continuación, haga clic en este icono para abrir el manual en pantalla.

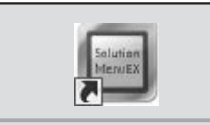

### **How to start Solution Menu EX**

Click this icon on the desktop (Windows) or on the Dock (Macintosh) to start Solution Menu EX.

### **Cómo iniciar Solution Menu EX**

Haga clic en este icono del escritorio (Windows) o del Dock (Macintosh) para iniciar Solution Menu EX.

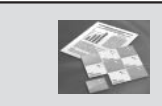

### **How to access Solution Template**

Click **Canon Web Service**, then click this icon to access the website containing free printing materials exclusive for the printer. (Internet connection is required.)

### **Cómo acceder a Solution Template**

Haga clic en **Servicio web de Canon (Canon Web Service)** y, a continuación, haga clic en este icono para acceder al sitio web que contiene materiales de impresión gratuitos exclusivos para la impresora. (Es necesario estar conectado a Internet.)

For details on Solution Menu EX, refer to the on-screen manual: **Basic Guide**.

Para conocer todos los detalles sobre Solution Menu EX, consulte el manual en pantalla: **Guía básica**.

### Easy-WebPrint EX

Use Easy-WebPrint EX to easily print web pages in Internet Explorer (Windows) or Safari (Macintosh). Some of its features include:

- Printing a web page by reducing its size to fit the paper width automatically without cropping edges. •
- Printing only the pages you want by selecting them from preview. •
- Printing selected portions of various pages after editing them.

Con Easy-WebPrint EX se pueden imprimir fácilmente páginas web en Internet Explorer (Windows) o Safari (Macintosh). Estas son algunas de las características:

- Impresión de páginas web reduciendo el tamaño para que se ajuste automáticamente a la anchura del papel sin tener que recortar los bordes.
- Impresión únicamente de las páginas deseadas mediante su selección en la vista preliminar. •
- Impresión de partes seleccionadas de varias páginas después de editarlas. •

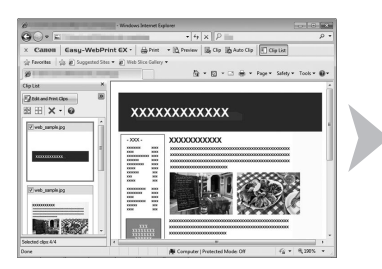

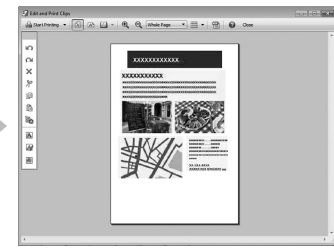

For details on Easy-WebPrint EX, refer to the on-screen manual: **Basic Guide**.

Para conocer todos los detalles sobre Easy-WebPrint EX, consulte el manual en pantalla: **Guía básica**.

Computer Impresión de fotografías desde un ordenador Print Photos from a Computer Impresión de fotografías desde un ordenador Print Photos from a

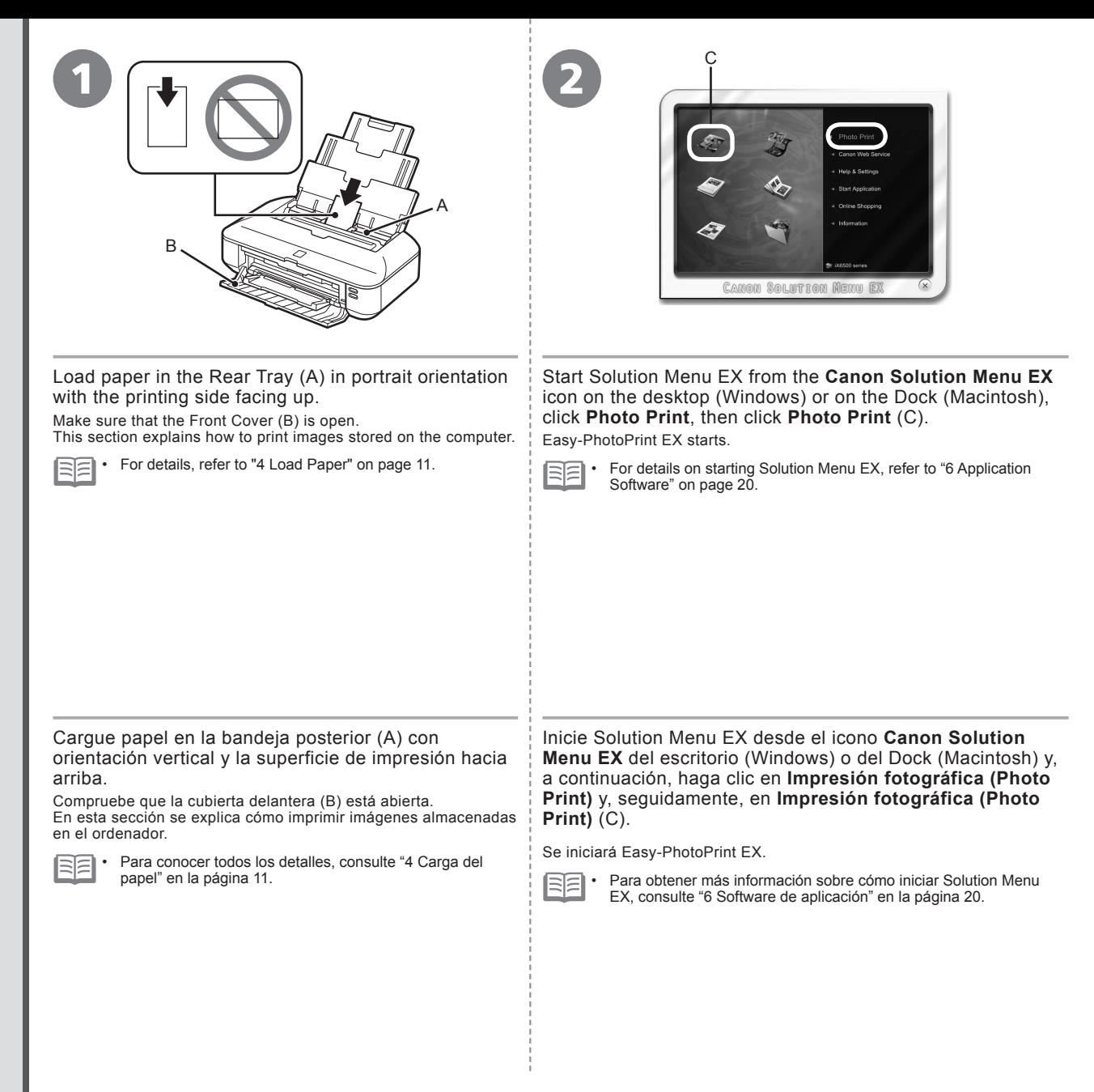

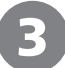

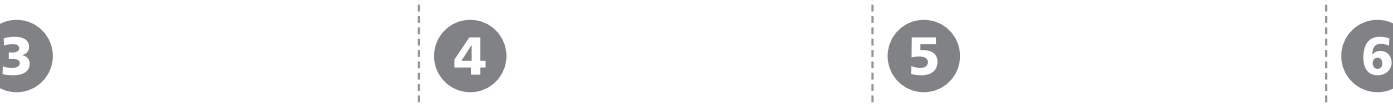

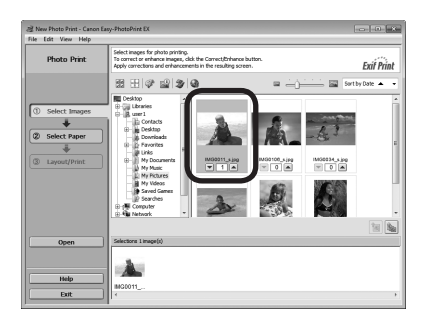

Select a folder containing images, then select an image you want to print.

When an image is selected, the number of copies is set to "**1**".

Photo Print **Exif Print**  $\frac{S^2\mathbf{y}\mathbf{y}^n}{12\mathbf{y}^2\mathbf{y}\mathbf{y}^n}$  $rac{456^{\circ}}{10^{15}25}$ oto Paper F<br>Semi-dias  $\begin{array}{c} \text{Lette} \\ \text{L5'x11''} \end{array}$  $\bar{M}$ 

Click **Select Paper**, then select the

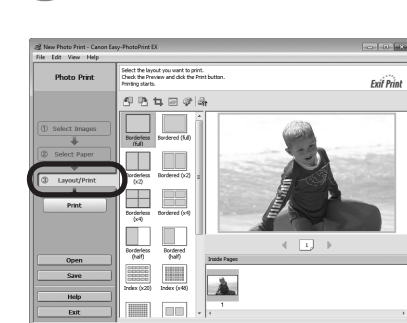

Click **Layout/Print**, then select a layout for the image.

Haga clic en **Diseño/Imprimir (Layout/ Print)** y, a continuación, seleccione un

diseño para la imagen.

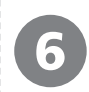

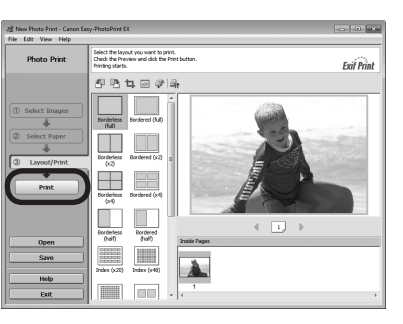

Click **Print**. If you are using Windows, printing will start. If you are using Macintosh, click **Print** on the **Print** dialog box to start printing.

For more information, refer to the on-screen manual: **Advanced Guide**.

#### Haga clic en **Imprimir (Print)**.

Si utiliza Windows, se iniciará la impresión. Si utiliza Macintosh, haga clic en **Imprimir (Print)** en el cuadro de diálogo **Imprimir (Print)** para iniciar la impresión.

Para obtener más información, consulte el manual en pantalla: **Guía avanzada**.

**Paper Size** and **Media Type** settings that match the loaded paper.

Seleccione una carpeta que contenga imágenes y, a continuación seleccione la imagen que desee imprimir.

Cuando se selecciona una imagen, el número de copias se establece en "**1**".

Haga clic en **Seleccionar papel (Select Paper)** y, a continuación, seleccione la configuración de **Tamaño de papel (Paper Size)** y **Tipo de soporte (Media Type)** que coincida con el papel cargado.

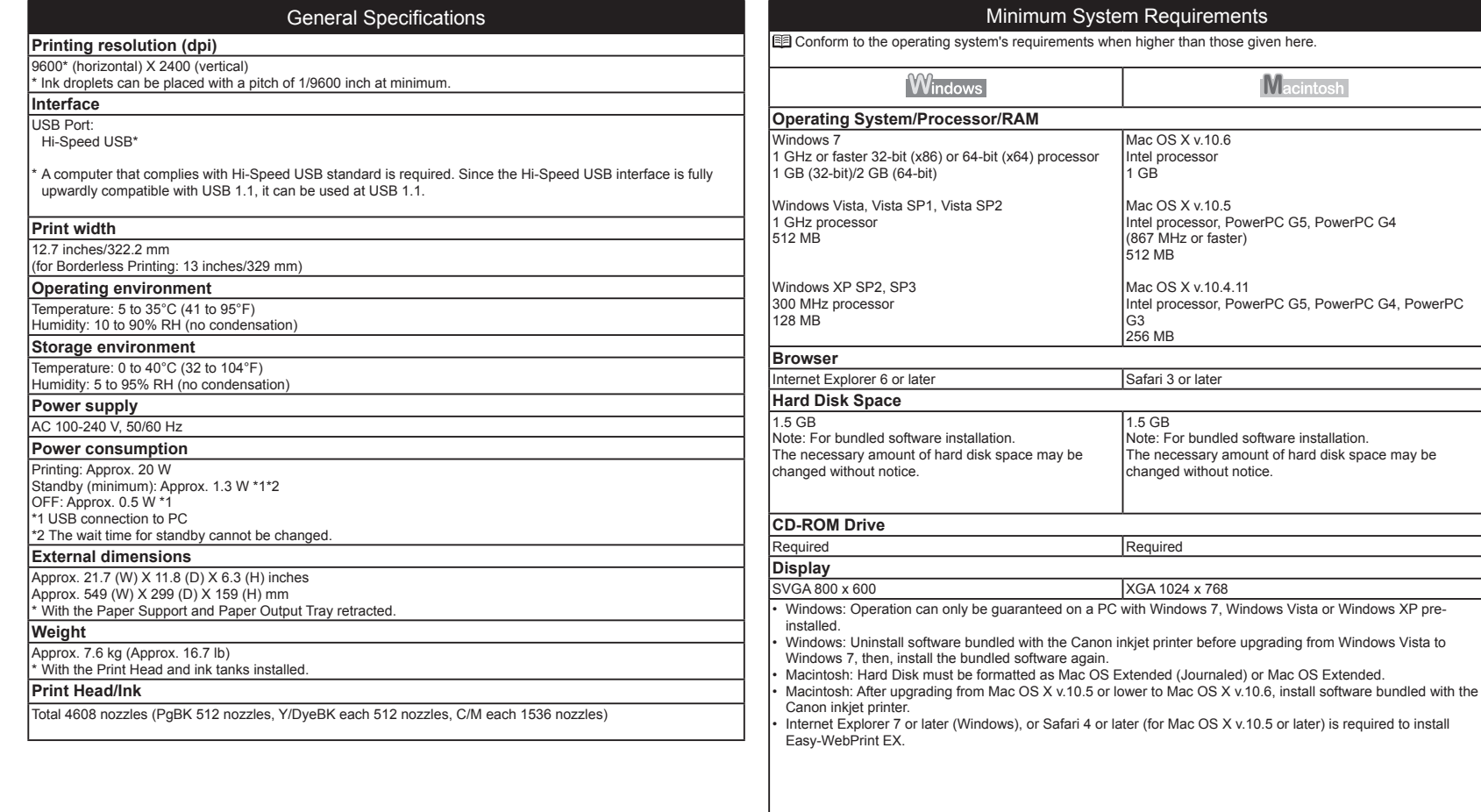

Specifications are subject to change without notice.

*8*

**Specifications**

Specifications

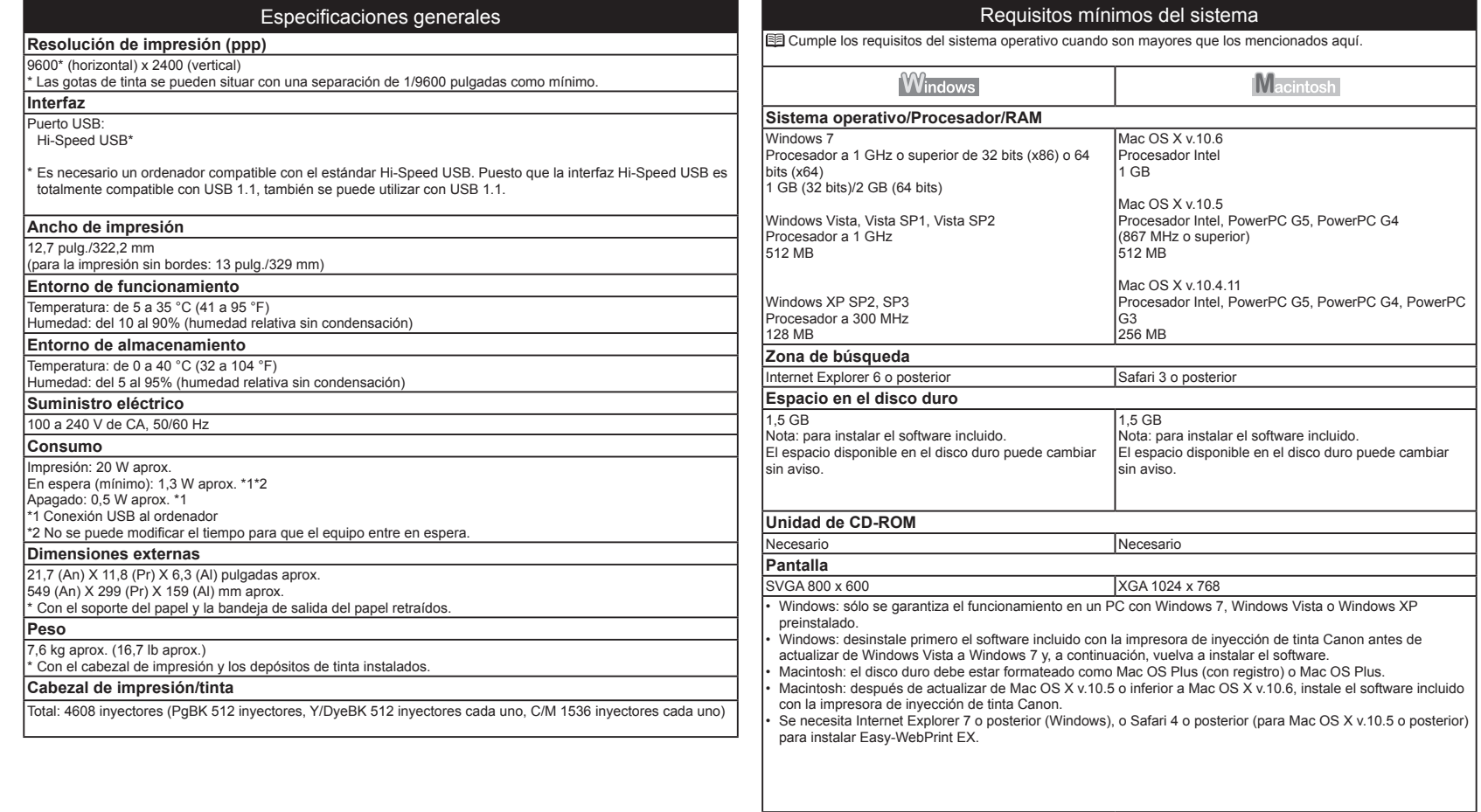

Especificaciones sujetas a cambios sin previo aviso.

# **Getting Help from Canon**

### Email Tech Support — www.usa.canon.com/support

Please note, from there you will need to select your product, then click on the "Support by Email" link under Service & Support.

### Toll-Free Tech Support — 1-800-OK-CANON

This option provides live telephone technical support, free of service charges, Monday-Friday (excluding holidays), **during the warranty period**. Telephone Device for the Deaf (TDD) support is available at 1-866-251-3752.

# **Ordering Information**

The following ink tanks are compatible with this printer.

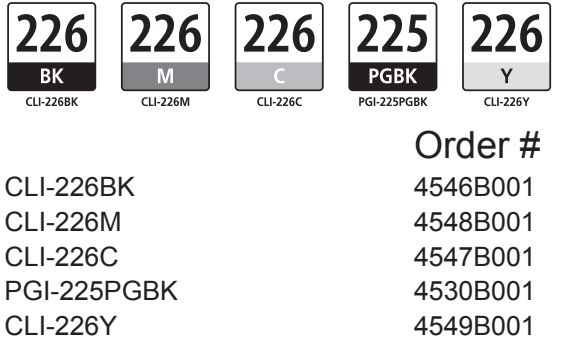

Call 1-800-OK-CANON to locate a dealer near you, or visit the Canon online store at www.shop.usa.canon.com

# **Ayuda de Canon**

### Soporte técnico por correo electrónico www.usa.canon.com/support

Tenga en cuenta que, desde esa página, tendrá que seleccionar el producto y a continuación hacer clic en el vínculo "Support by Email" situado bajo "Service & Support".

### Soporte técnico telefónico gratuito: 1-800-OK-CANON

Esta opción proporciona soporte técnico telefónico, libre de cargos, de lunes a viernes (excepto festivos), **durante el periodo de garantía**. El soporte mediante dispositivo telefónico para personas con discapacidad auditiva (TDD) está disponible en 1-866-251-3752.

## **Información de pedidos**

Los depósitos de tinta siguientes son compatibles con esta impresora.

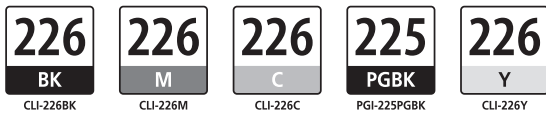

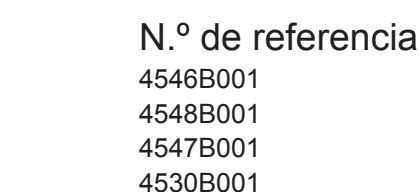

Llame a 1-800-OK-CANON para localizar un distribuidor cercano o visite la tienda en línea Canon en www.shop.usa.canon.com

4549B001

CANON U.S.A. INC. One Canon Plaza, Lake Success, NY 11042 U.S.A. www.usa.canon.com

CLI-226BK CLI-226M CLI-226C PGI-225PGBK CLI-226Y

Free Manuals Download Website [http://myh66.com](http://myh66.com/) [http://usermanuals.us](http://usermanuals.us/) [http://www.somanuals.com](http://www.somanuals.com/) [http://www.4manuals.cc](http://www.4manuals.cc/) [http://www.manual-lib.com](http://www.manual-lib.com/) [http://www.404manual.com](http://www.404manual.com/) [http://www.luxmanual.com](http://www.luxmanual.com/) [http://aubethermostatmanual.com](http://aubethermostatmanual.com/) Golf course search by state [http://golfingnear.com](http://www.golfingnear.com/)

Email search by domain

[http://emailbydomain.com](http://emailbydomain.com/) Auto manuals search

[http://auto.somanuals.com](http://auto.somanuals.com/) TV manuals search

[http://tv.somanuals.com](http://tv.somanuals.com/)